# CardioLog Engage Reports

CardioLog Engage ships with Power BI reports to help you gain understanding from employee feedback and analyze their responses to your [cam](http://kb.intlock.com/display/Support/CardioLog+Engage+Campaigns) [paigns.](http://kb.intlock.com/display/Support/CardioLog+Engage+Campaigns) You can explore your target audience's reactions and motivate them to take action, such as updating content, attending a session, completing their training and more.

Some of the reports available out of the box include:

- [Engage Campaigns](#page-0-0)
	- [Visuals](#page-1-0)
		- [Campaign Channels](#page-1-1)  $\bullet$
		- [Campaign Audiences](#page-1-2)
		- [Engagement Rate](#page-1-3)
		- [Engaged Users](#page-1-4)
		- [Average Campaign Viewers](#page-1-5)
		- $\bullet$ [Top Campaigns](#page-1-6)
		- [Campaign Activity](#page-2-0)
		- [Filters](#page-2-1)
			- [Campaign Start Date](#page-2-2)
			- $\bullet$ [Campaign Activity Date](#page-2-3)
- $\bullet$ [Campaign Overview](#page-2-4)
	- [Visuals](#page-2-5)
		- $\bullet$ [Campaign Overview](#page-2-6)
		- [Campaign Activity](#page-2-7)
		- $\bullet$ [Campaign Viewers](#page-3-0)
		- $\bullet$ [Campaign Responses](#page-3-1)
		- $\bullet$ [Engaged Users](#page-3-2)
	- [Filters](#page-3-3)
		- [Campaign Name](#page-3-4)
		- $\bullet$ [Campaign Activity Date](#page-3-5)

# <span id="page-0-0"></span>**Engage Campaigns**

The Engage Campaigns report contains several visuals, ready to be quickly filtered by the Campaign Activity Date (how long the campaign was actively running) slider, or by campaign by clicking a specific campaign from the Top Campaigns visual. To further analyze specific campaign responses use the [Campaign Overview](#page-2-8) report. Additionally, each of the graph visuals can easily be drilled down simply by clicking on the relevant data point. All widgets in the report will respond accordingly to any drill down or filter.

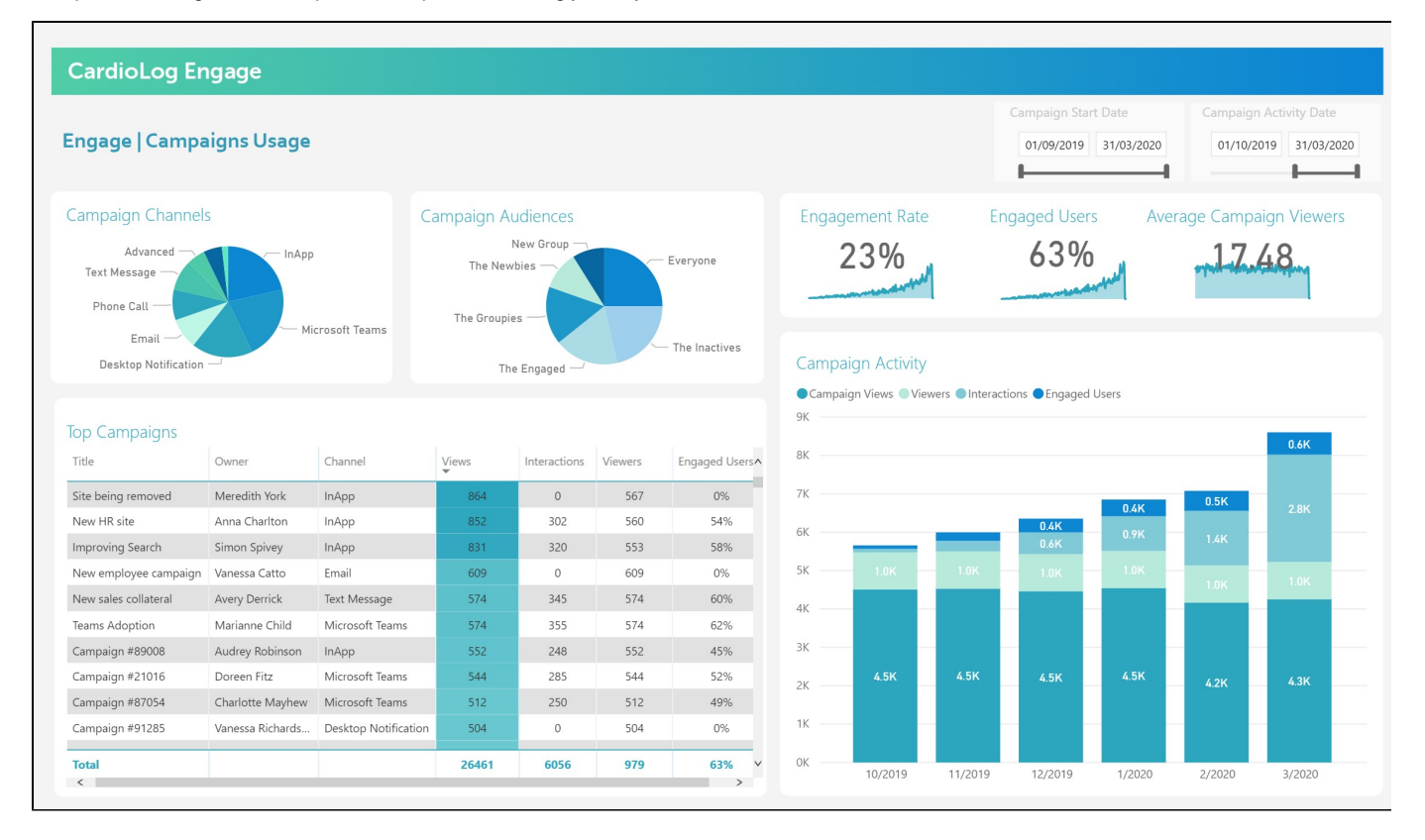

#### Engage Campaigns Usage Report

# <span id="page-1-0"></span>**Visuals**

# <span id="page-1-1"></span>**Campaign Channels**

This visual displays the number of campaigns by channel type.

## <span id="page-1-2"></span>**Campaign Audiences**

This visual displays the number of campaigns by audiences.

# <span id="page-1-3"></span>**Engagement Rate**

This visual shows the campaign interactions (engagements) out of how many people also viewed the campaign. If it is at 0% it's because there is no data for campaign views.

# <span id="page-1-4"></span>**Engaged Users**

This visual shows the average percentage of users who are engaged with campaigns out of the overall number of users who viewed the campaign.

# <span id="page-1-5"></span>**Average Campaign Viewers**

This visual shows the average of the unique viewers from each campaign.

# <span id="page-1-6"></span>**Top Campaigns**

This visual shows the top campaigns ranked by the number of campaign views, as well as their owner, channel type, interactions (engagements), unique viewers, and percentage of engaged viewers. The percentage of engaged viewers is calculated based on how many of the campaign viewers actually interacted with the campaign.

To further analyze specific campaign responses click on **Drill through** and select the [Campaign Overview](#page-2-8) report.

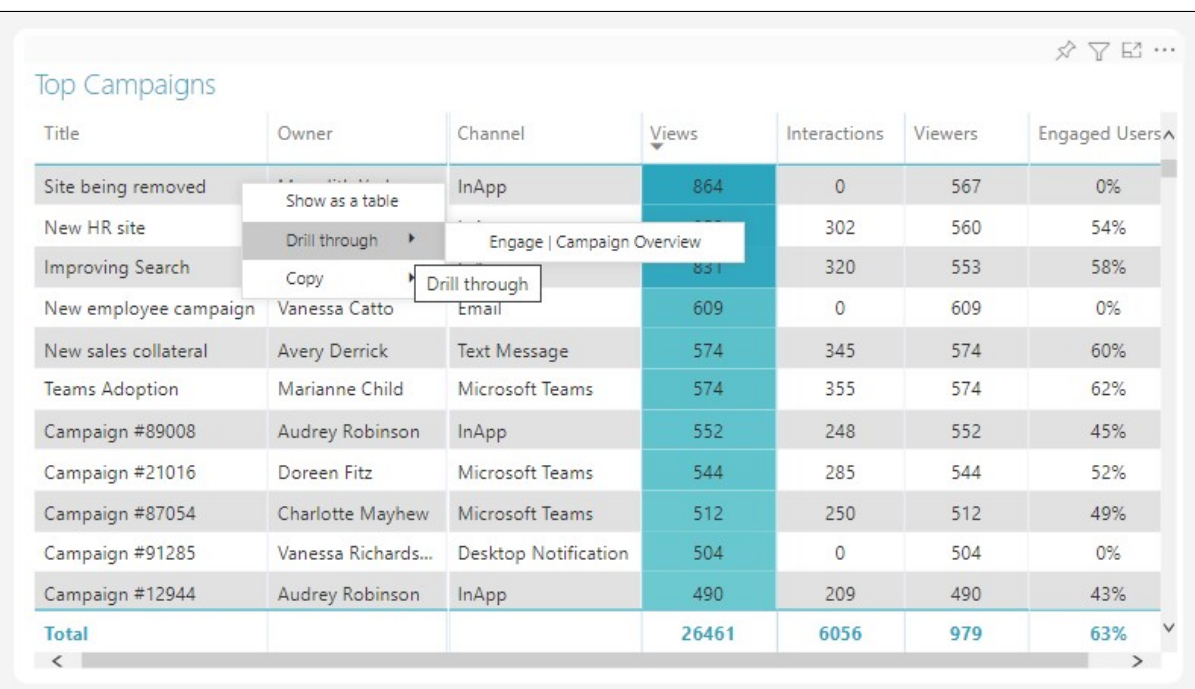

#### Top Campaigns Report

# <span id="page-2-0"></span>**Campaign Activity**

This visual shows the trend of campaign views, interactions (engagements), unique viewers, and unique engaged users over time.

# <span id="page-2-1"></span>**Filters**

#### <span id="page-2-2"></span>**Campaign Start Date**

This filter allows you to choose a specific range of dates (when the campaign was started) to view data from.

#### <span id="page-2-3"></span>**Campaign Activity Date**

This filter allows you to choose a specific range of dates (when the campaign was active and running) to view data from.

# <span id="page-2-8"></span><span id="page-2-4"></span>**Campaign Overview**

The Campaign Overview report contains several visuals, ready to be quickly filtered by a specific campaign and the Campaign Activity Date (how long the campaign was actively running) slider. Additionally, each of the graph visuals can easily be drilled down simply by clicking on the relevant data point. All widgets in the report will respond accordingly to any drill down or filter.

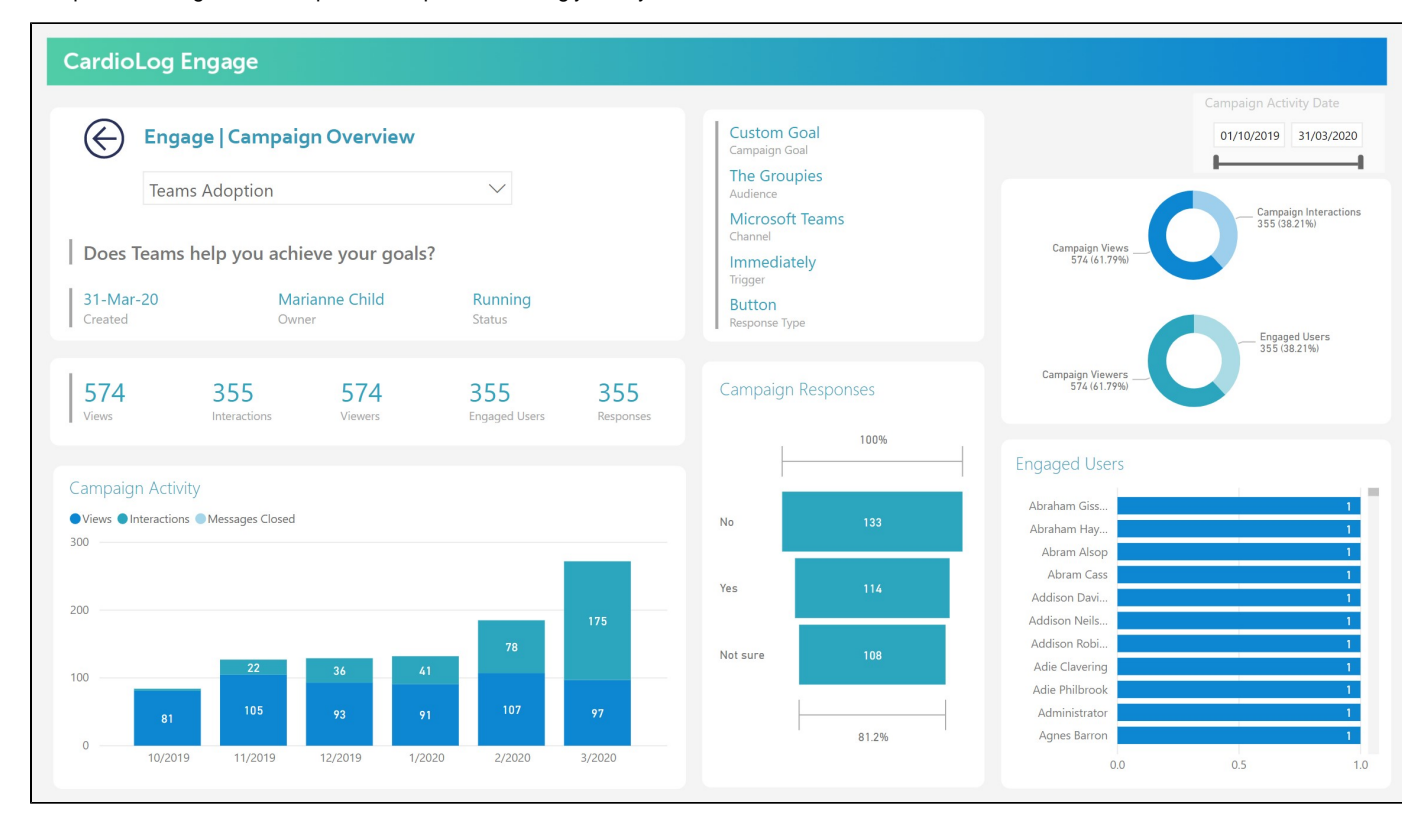

#### Campaign Overview

# <span id="page-2-5"></span>**Visuals**

# <span id="page-2-6"></span>**Campaign Overview**

<span id="page-2-7"></span>This card visual displays campaign information including the campaign's title, campaign message, creation date, owner and status, as well as the campaign goal, audience, channel, trigger and response type (call to action).

# **Campaign Activity**

This visual shows the campaign views, campaign interactions (engagements) and campaign messages closed.

# <span id="page-3-0"></span>**Campaign Viewers**

This visual shows the number of campaign unique viewers.

## <span id="page-3-1"></span>**Campaign Responses**

This visual shows the campaign responses. If the campaign has no call to action, this report won't show any results.

# <span id="page-3-2"></span>**Engaged Users**

This visual shows the users who engaged with the campaign and responded to it. If the campaign has no call to action, this report won't show any results.

# <span id="page-3-3"></span>**Filters**

# <span id="page-3-4"></span>**Campaign Name**

This filter allows you to choose a specific campaign to view data for.

# <span id="page-3-5"></span>**Campaign Activity Date**

This filter allows you to choose a specific range of dates (when the campaign was active and running) to view data from.